# **Getting Started with iOS**

## **Overview**

This article gives a summary of the features available on iOS. Using the Zoom Cloud Meetings app on iOS, you can join meetings, chat with contacts, and view a directory of contacts.

### **Sign in and Join**

හි

#### **Start a Meeting**

Start or join a video meeting on the go

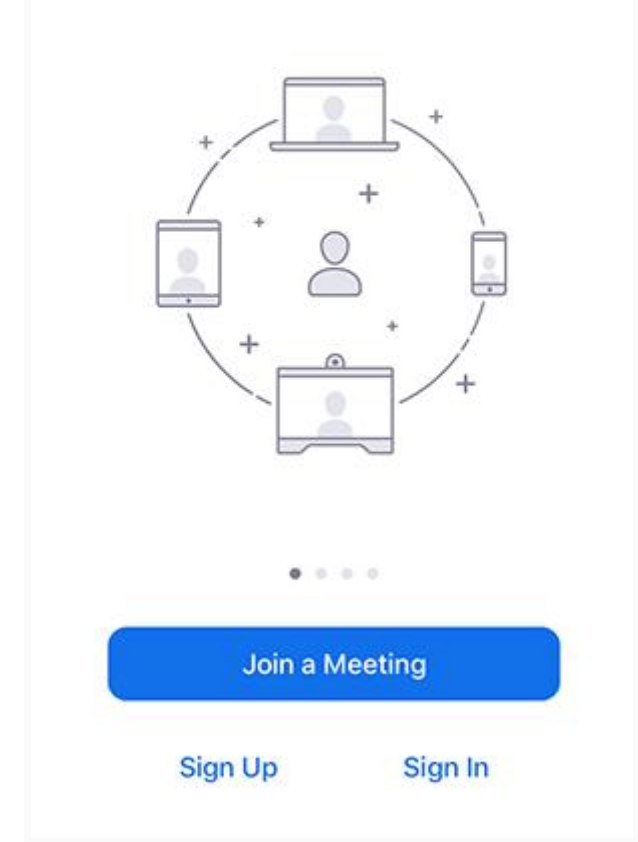

Open the Zoom app and sign in to your account to access all features.

You can also [join a meeting](https://support.zoom.us/hc/en-us/articles/201362193) without signing in. Tap the gear icon to access basic meeting settings if you join without signing in.

## **Meet & Chat**

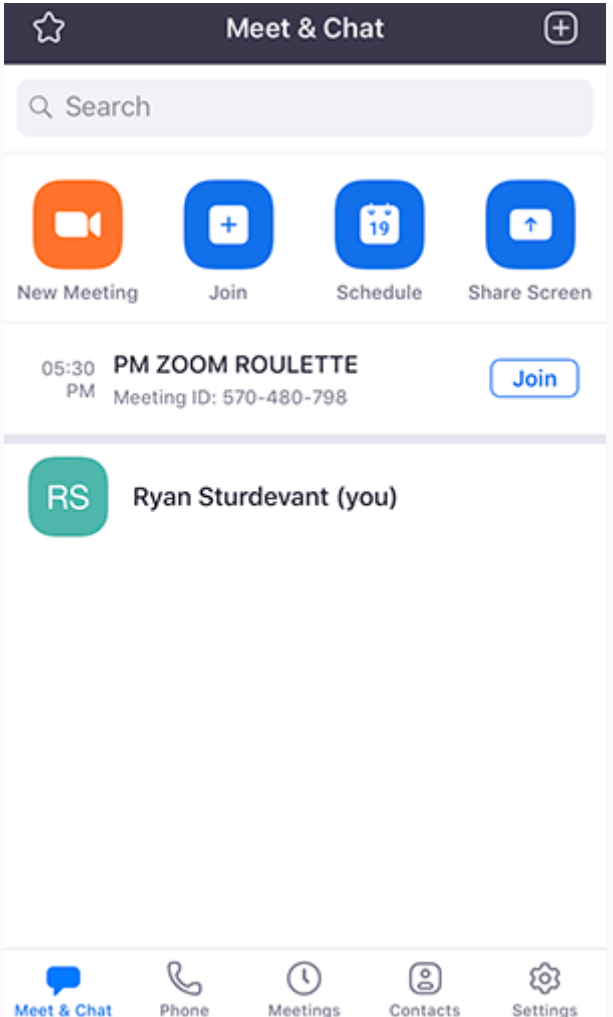

After signing in, tap **Meet & Chat** for these meeting features:

- **New Meeting**: [Start an instant meeting](https://support.zoom.us/hc/en-us/articles/201362423-How-do-I-Start-or-Join-a-Scheduled-Meeting-as-the-Host-) using your [PMI](https://support.zoom.us/hc/en-us/articles/203276937-Using-Personal-Meeting-ID-PMI-) or a new meeting ID. Learn about [in](https://support.zoom.us/hc/en-us/articles/201362603-Host-Controls-in-a-Meeting)[meeting controls for hosts.](https://support.zoom.us/hc/en-us/articles/201362603-Host-Controls-in-a-Meeting)
- **Join**: [Join a meeting](https://support.zoom.us/hc/en-us/articles/201362193-Joining-a-Meeting) using the meeting ID. Learn about [in-meeting controls for attendees.](https://support.zoom.us/hc/en-us/articles/200941109-Attendee-Controls-in-a-Meeting)
- **Schedule**: Schedule a [one-time](https://support.zoom.us/hc/en-us/articles/201362413-How-Do-I-Schedule-Meetings-) or [recurring](https://support.zoom.us/hc/en-us/articles/214973206-Scheduling-Recurring-Meetings) meeting.
- **Share Screen**: Enter a sharing key or meeting ID to share your device screen to a Zoom [Room](https://support.zoom.us/hc/en-us/articles/214629303)
- Tap your name to use your [personal chat space.](https://support.zoom.us/hc/en-us/articles/360021806951-Using-your-Personal-Chat-Space)

You also have access to these chat features:

- Plus icon  $\bigoplus$ : Start a one-on-one chat with a contact.
- Star icon  $\overrightarrow{\mathbf{\Omega}}$ : View and start a chat with your starred [contacts](https://support.zoom.us/hc/en-us/articles/115004055706-Managing-Contacts) and [channels.](https://support.zoom.us/hc/en-us/articles/200912909-Getting-Started-With-Channels-Group-Messaging-)

### **Phone**

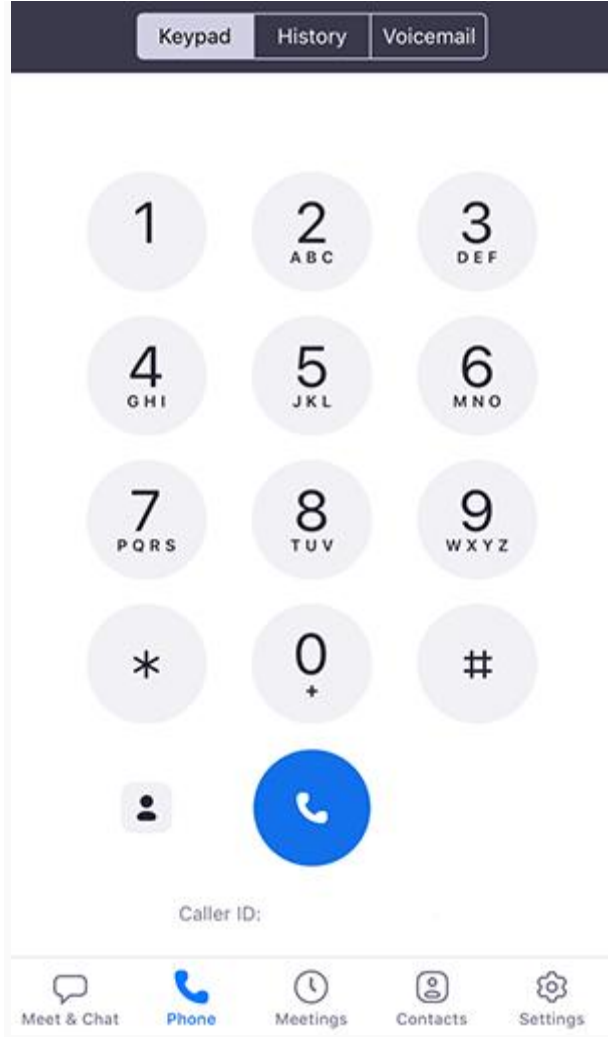

Tap **Phone** to use Zoom Phone features.

**Note**: Zoom Phone license required.

- **Keypad** tab: [Call a number or contact](https://support.zoom.us/hc/en-us/articles/360021087192-Making-and-Receiving-Calls) using your direct phone number or company number.
- **History** tab: View your [call log](https://support.zoom.us/hc/en-us/articles/360021336671-Viewing-Call-History-and-Recordings) showing answered, missed, and recorded calls.
- **Voicemail** tab: Play and delete [voicemail messages.](https://support.zoom.us/hc/en-us/articles/360021400211-Managing-Voicemail-Messages)

### **Meetings**

- **Start:** [Start an instant meeting](https://support.zoom.us/hc/en-us/articles/201362423-How-do-I-Start-or-Join-a-Scheduled-Meeting-as-the-Host-) using your [PMI](https://support.zoom.us/hc/en-us/articles/203276937-Using-Personal-Meeting-ID-PMI-) or a meeting you have scheduled
- **Send Invitation**: Invite others to your [PMI](https://support.zoom.us/hc/en-us/articles/203276937-Using-Personal-Meeting-ID-PMI-) by text message, email or copying the meeting details and pasting them into a calendar invite.
- **Edit**: Change the settings of your [PMI](https://support.zoom.us/hc/en-us/articles/203276937-Using-Personal-Meeting-ID-PMI-)
- Tap a scheduled meeting to view, edit, start, join or delete it.

**Note**: You can only edit, start or delete meetings you are the host of.

### **Contacts**

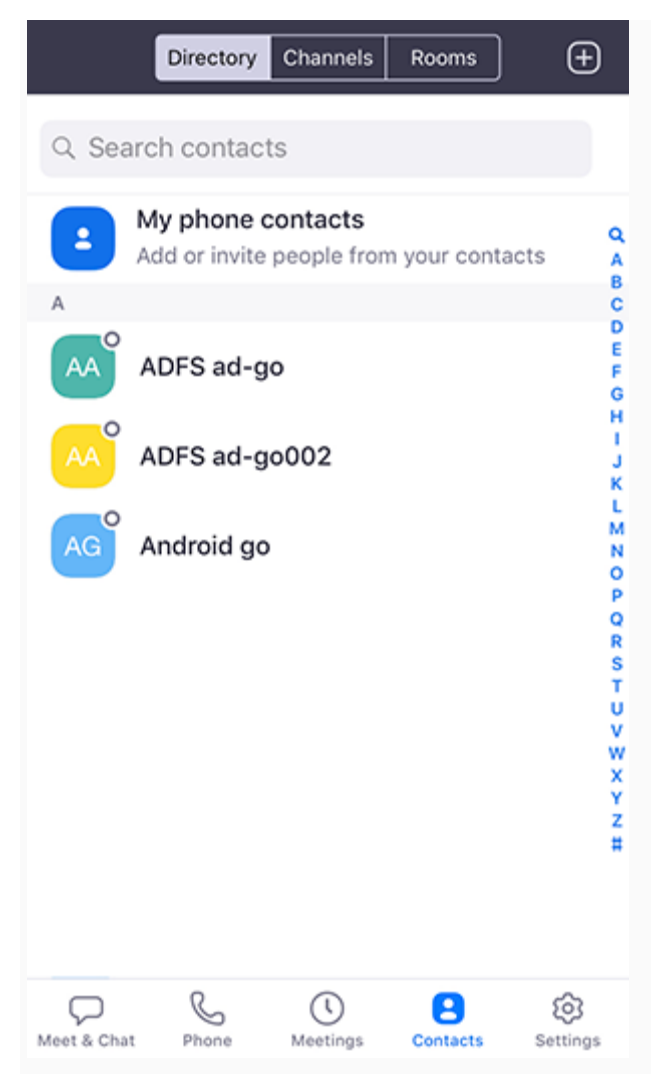

Tap **Contacts** to list all your contacts and add new ones.

- **Directory** tab: Tap the contact's to start a one-on-one chat with them.
- **Channels** tab: View a list of starred, public, and private [channels.](https://support.zoom.us/hc/en-us/articles/200912909-Getting-Started-With-Channels-Group-Messaging-)
- **Rooms** tab: View a list of Zoom Rooms. Tap a Zoom Room to start a meeting with it.
- Plus icon  $\pm$ : [Add a custom contact,](https://support.zoom.us/hc/en-us/articles/115004055706-Managing-Contacts) join or [create a new channel](https://support.zoom.us/hc/en-us/articles/200912909-Getting-Started-With-Channels-Group-Messaging-) for group messaging, or add an app from [Zoom Marketplace.](https://marketplace.zoom.us/)

## **Settings**

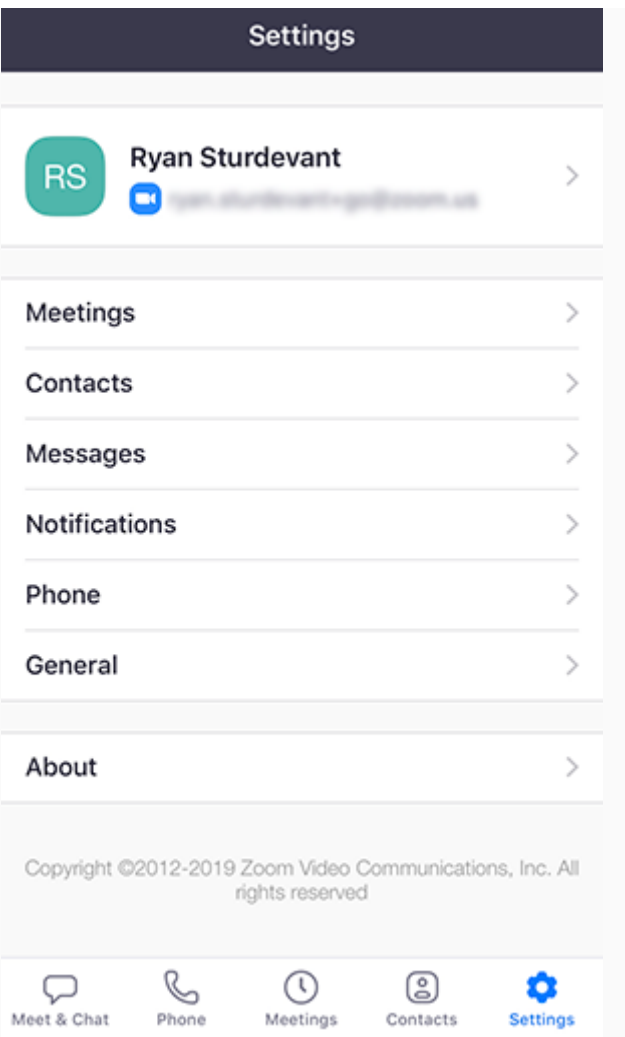

Tap **Settings** to view meeting and chat settings.

- Tap your name to change your profile picture, name, and password.
- **Meetings**: Change [settings](https://support.zoom.us/hc/en-us/articles/201362623-About-Settings) for enabling/disabling your microphone, speaker, or video when you join a meeting.
- **Contacts**: Find phone contacts that are using Zoom, and approve [contact requests.](https://support.zoom.us/hc/en-us/articles/115004055706-Managing-Contacts)
- **Messages**: Enable or disable link preview in chat messages.
- **Notifications**: Change when Zoom notifies you of new messages.
- **Phone** (only visible if you have Zoom Phone): View your direct phone number and company number.
- **General**: Enable/disable [integrated calling](https://support.zoom.us/hc/en-us/articles/360000709363-CarPlay-Meeting-Controls) or blur snapshot on task switcher
- **About**: View the app version and send feedback.

[Learn more about Zoom settings.](https://support.zoom.us/hc/en-us/articles/201362623-About-Settings)

## **Permissions Requested By the Zoom Mobile Client**

The Zoom Mobile Client may ask you to authorize access to the following permissions via a pop-up, depending on which features you are accessing in Zoom. You can enable these options before-hand or at your overall discretion by going to **Settings** > **Zoom** on your device. The following permissions are requested by Zoom:

- Location-Allows Zoom to access your location, so it can generate an Emergency Response Location, for when dialing emergency services from Zoom phone.
- **Contacts** Utilized for Phone Contact Matching (not available for iPads or iPadOS).
- **Calendars** Allows Zoom to add a meeting as an event in the Calendar app, when a Zoom meeting is scheduled.
- **Photos** Allows Zoom the ability to access your local photo albums, for adding images to chat messages, or for screen sharing during a meeting or webinar.
- **Microphone** Joining using built-in audio devices in a meeting or webinar.
- **Camera** Sharing your video in a meeting or webinar.
- **Siri & Search** Enables the ability to add Siri Shortcuts including Join the Next Meeting, View Today's Meetings, Start My Personal Meeting.
- **Notifications** Allows Zoom the ability to display notifications for chat messages, upcoming meetings, and more.
- **Background App Refresh** Allows for notifications for Meeting invites when the app is closed and not actively running.

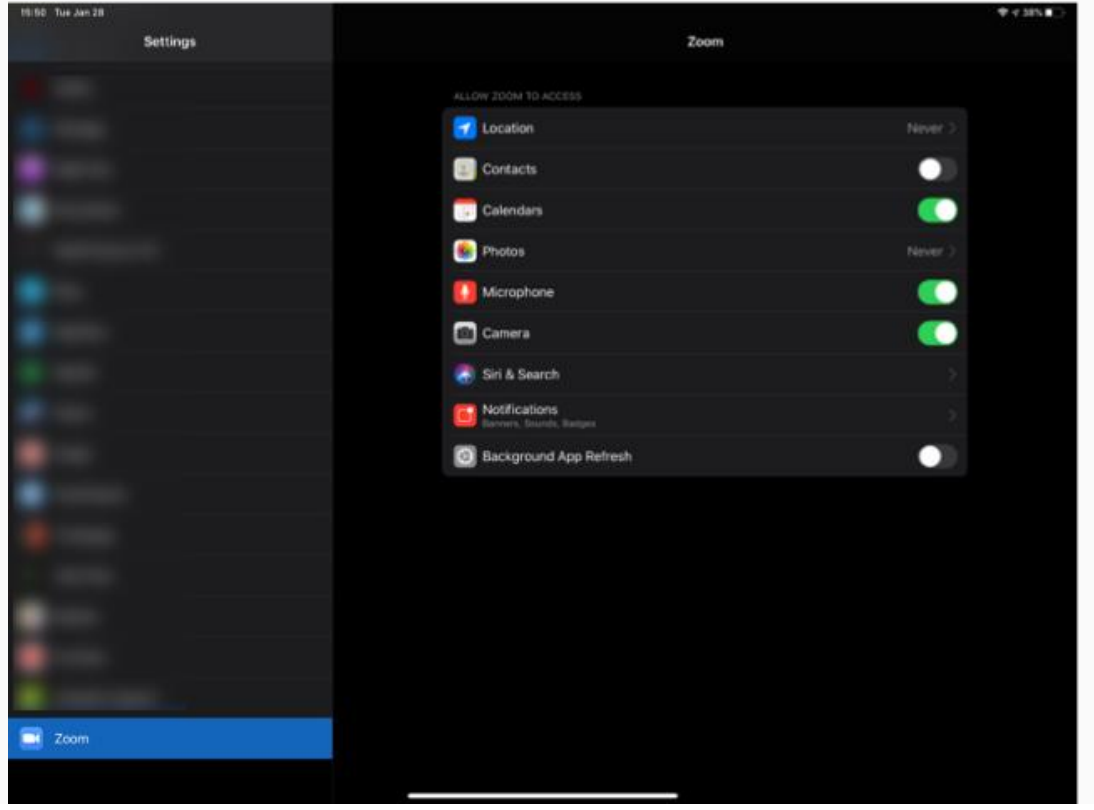